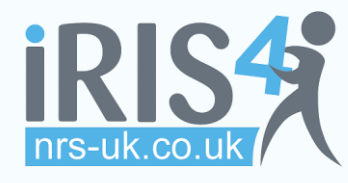

## QUICK REFERENCE GUIDE **Version 1.0**

- **No.5 – Guide to Symbols & Icons**
- **C** Context Sensitive Help (Click for help)
- **Edit the home page text / messages**
- **V** Open information panel
- Close information panel
- A Select normal text
- **A** Select medium text
- Select large text
- Add this item to my order
- **H** This is a Hire item

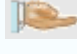

Item is shared (available to other contracts)

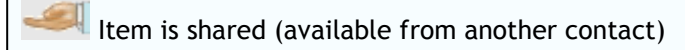

- **360** This item has a '3d' rotational image
- **BBB** Browse items in 'tiled' view
- $rac{B}{B}$  Browse items in detailed list view
- $\equiv$  Browse items in single item view
- Browse items in text only view
- This item has a Close Technical Equivalent (CTE)
- This item has been added as a 'CTE'
- Calendar click to select a date
- Remove order line / cancel order
- View authorisers selected for this order
- $\blacktriangleright$  Send email reminder to authoriser
- Change authoriser (when selecting an authoriser)
- Select this service user (when duplicate detected)
- $\boxtimes$  Create & send message to prescriber or authoriser
- $\boxtimes$  Read messages or send another
- **Authorise this order**

 $\mathbb I$  This order or item has attachments

- View client, order or item
- **This order has not yet been authorised**
- This item is assigned to a service level group
- $\overrightarrow{F_{\mathcal{F}}}$  This item is a composite item click for info.
- Drop-down list click to open
- $\mathbf{R}$  Show reason for target date calculation
- $\Box$  Expandable description Click to expand
- $\boxdot$ Collapsible description – Click to collapse
- $\mathbb{I}$  Go to first page (of report)
- Go to previous page (of report)
- Go to next page (of report)
- $\mathbb{F}$  Go to last page (of report)
- $\Box$  Refresh (report)
- Mandatory field (you *must* make an entry)
- Close (popup) window

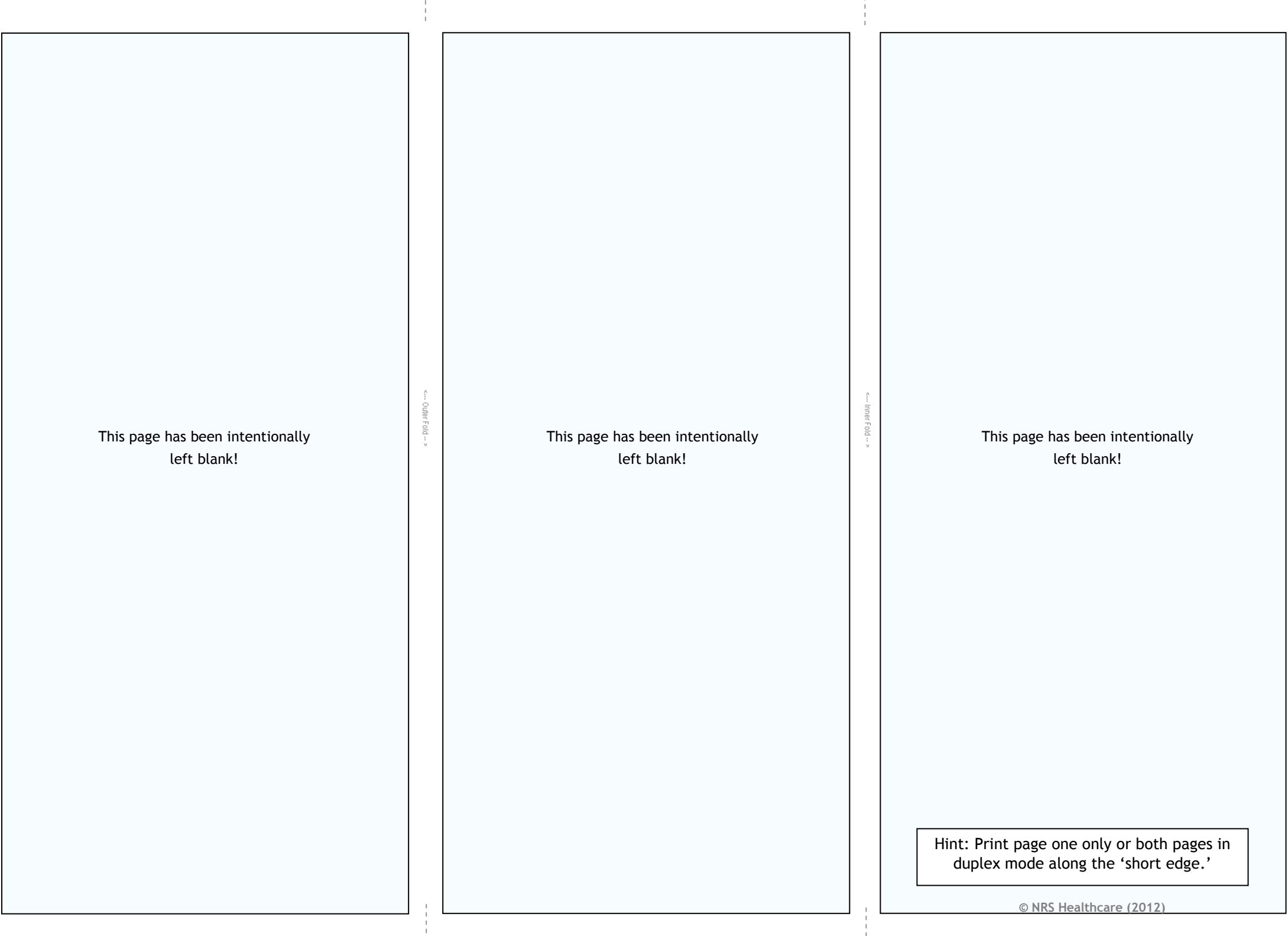